# Dziennik dokumentów – instrukcja postępowania

Zadaniem Dziennika Dokumentów jest przyśpieszenie procesu akceptacji dokumentów poprzez przeniesienie go na ścieżkę elektroniczną.

Moduł Dziennik Dokumentów systemu panel2 dostępny jest z poziomu ekranu głównego systemu widocznego po zalogowaniu pod adresem https://panel2.zut.edu.pl danymi konta uczelnianego.

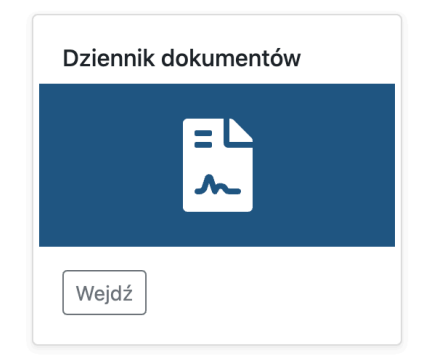

Przeprowadzenie każdej sprawy na ścieżce elektronicznej składa się z czterech etapów:

- 1. Dodanie informacji o sprawie.
- 2. Akceptacja sprawy przez osoby decyzyjne.
- 3. Kończenie sprawy.
- 4. Dostarczenie wersji papierowych dokumentów wraz z potwierdzeniem ich akceptacji w procedurze elektronicznej.

### Dodanie informacji o sprawie

Po uruchomieniu modułu widoczna jest lista spraw (Moja lista), nad którą widoczne są dwa przyciski: Dodaj oraz Lista do akceptacji.

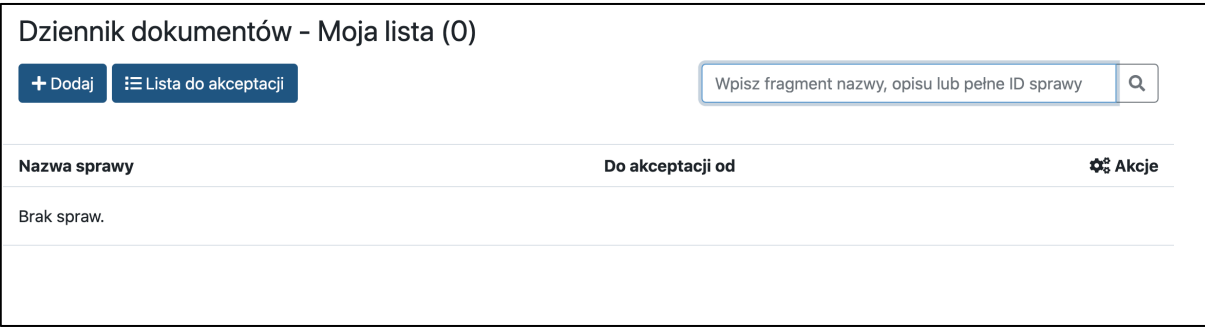

Kliknięcie przycisku Dodaj powoduje pojawienie się formularza dodawania nowej sprawy.

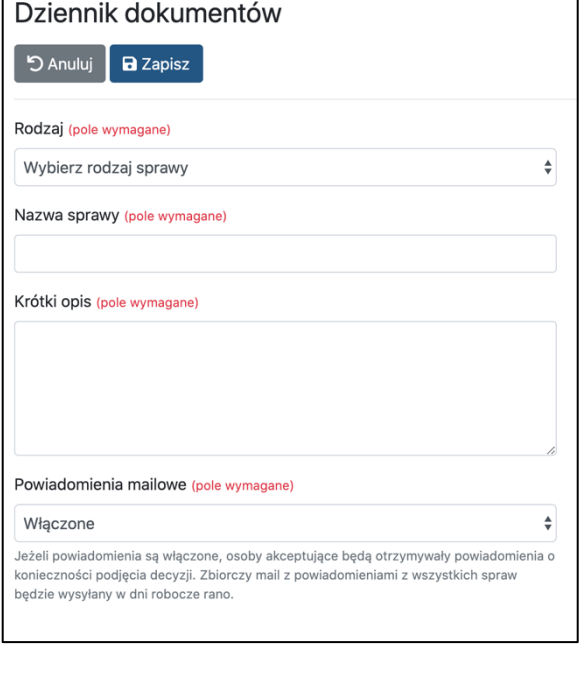

Wszystkie pola w tym formularzu są wymagane, konieczne jest podanie:

- rodzaju sprawy w tej chwili jedyną dostępną opcją są 'Inne dokumenty',
- nazwy sprawy, która zostanie umieszczona na liście,

• krótkiego opisu pozwalającego na zorientowanie się czego dotyczy zestaw dokumentów,

• informacji o powiadomieniach mailowych – wybranie opcji 'Włączone' spowoduje, że ta sprawa będzie uwzględniana w powiadomieniach wysyłanych codziennie rano do osób akceptujących.

Po zapisaniu danych z tego formularza system pokaże okno szczegółowych informacji o sprawie. Okno pokazuje wprowadzone do tej pory informacje.

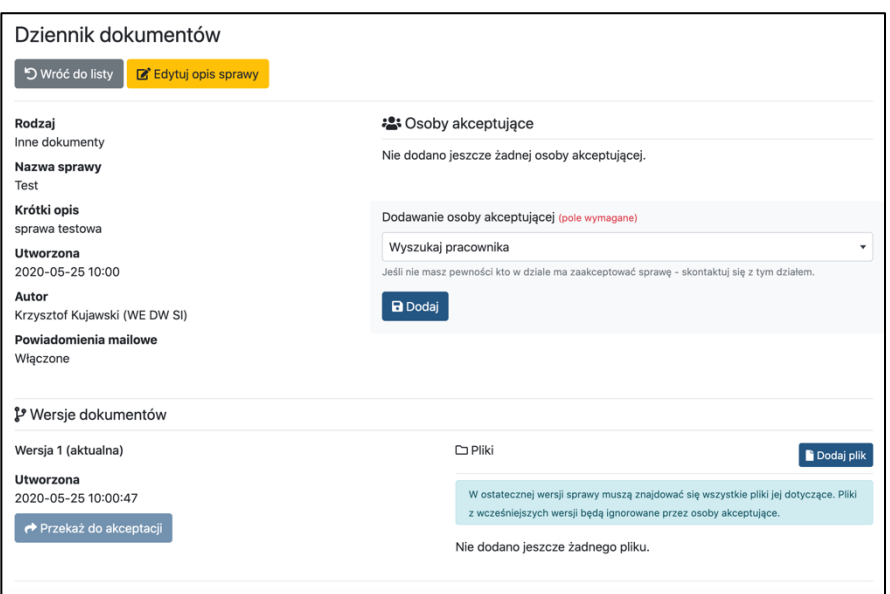

W kolejnym oknie pojawiło się kilka nowych przycisków:

• Edytuj opis sprawy – umożliwia zmodyfikowanie nazwy, opisu, rodzaju oraz włączenie/wyłączenie powiadomień mailowych;

- Dodaj w sekcji 'Dodawanie osoby akceptującej'
- Dodaj plik w sekcji 'Wersje dokumentów'
- Przekaż do akceptacji w sekcji 'Wersje dokumentów' (na razie nieaktywny).

Czynności jakie należy wykonać po dodaniu sprawy to dodanie do niej osób akceptujących oraz plików.

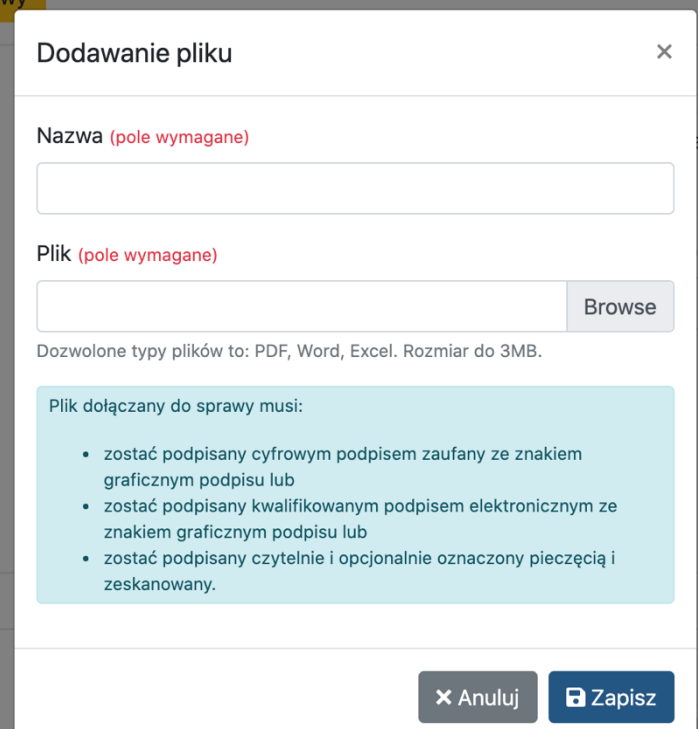

Do sprawy można dodać plik w formacie PDF, Word oraz Excel o rozmiarze do 3MB. W systemie znajduje się informacja jak musi zostać przygotowany plik przed umieszczeniem go w sprawie.

Do sprawy można dodać dowolną liczbę plików, pamiętając jednak o wspomnianych powyżej zasadach przygotowania.

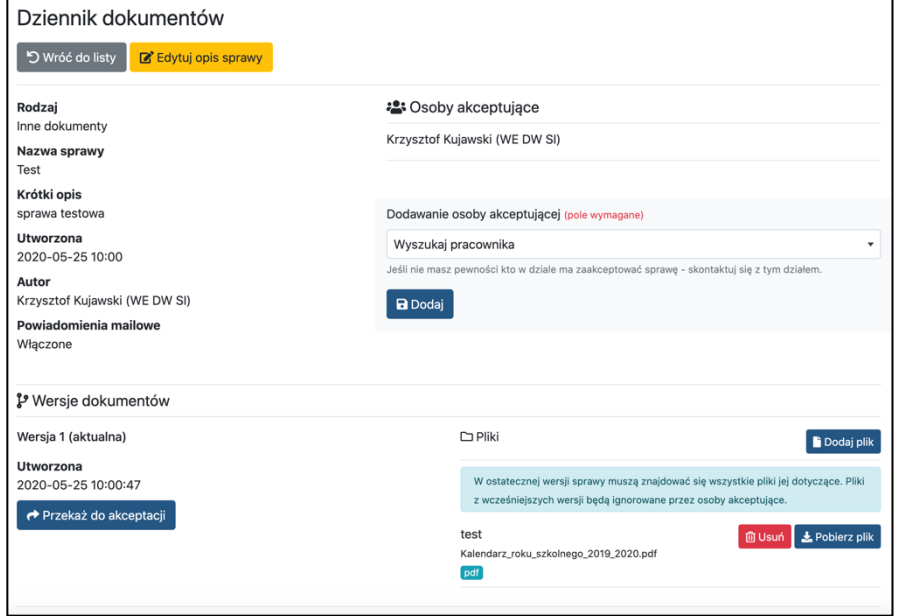

Kolejny krok to dodanie osób akceptujących. Dla każdej sprawy może to być inny zestaw – należy stosować się do dotychczas obowiązujących procesów akceptacji.

W sekcji 'Dodawanie osoby akceptującej' należy wyszukać odpowiednie osoby wpisując ich nazwisko, na następnie kliknąć Dodaj. Czynności te należy powtórzyć tyle razy, ile osób ma znaleźć się na liście.

Po dodaniu osób akceptujących i plików dotychczas nieaktywny przycisk 'Przekaż do akceptacji' w sekcji 'Wersje dokumentów' stał się aktywny.

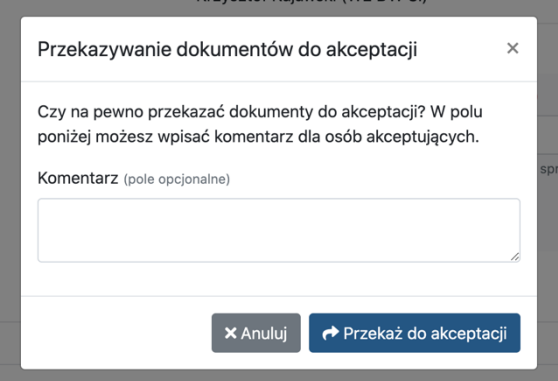

Kliknięcie go spowoduje pojawienie się formularza przekazania sprawy do akceptacji. Można w nim wpisać komentarz, który będzie widoczny dla osób akceptujących.

Od momentu zapisania tego formularza, osoby umieszczone na liście będą mogły podjąć decyzję w zakresie tej sprawy. Nie otrzymają na tym etapie powiadomienia mailowego – ono pojawi się dopiero następnego dnia rano.

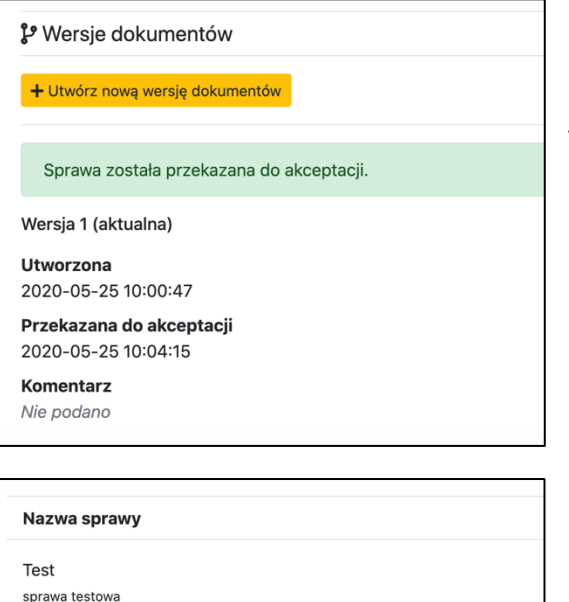

nne dokumenty 【Wersja: 1】ID: 841

10 21

 $\bullet$  0

Po przekazaniu sprawy do akceptacji w sekcji 'Wersje dokumentów' pojawił się nowy przycisk – 'Utwórz nową wersję dokumentów'.

Jeżeli podczas tworzenia sprawy popełniono pomyłkę (np. załączając nieprawidłowy plik) można ją skorygować tworząc nową wersję sprawy i dodając nowe pliki.

Na liście spraw cały czas znajduje się aktualny status – w tym przypadku jest to informacja o tym, że sprawa przechodzi proces akceptacji wraz z informacją na jakim etapie akceptacji się znajduje (ile osób zaakceptowało, ile jeszcze nie).

#### Akceptacja sprawy przez osoby decyzyjne

Dodanie sprawy przez autora wymaga określenia listy osób akceptujących oraz załączenia odpowiednich plików.

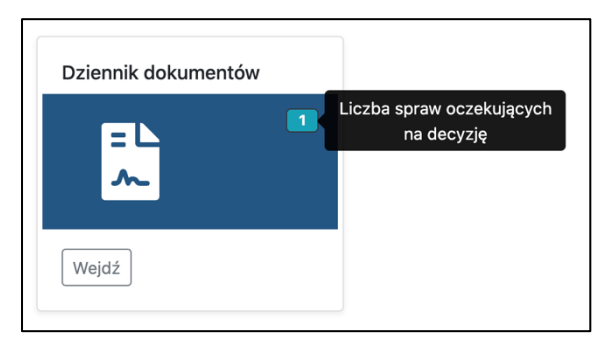

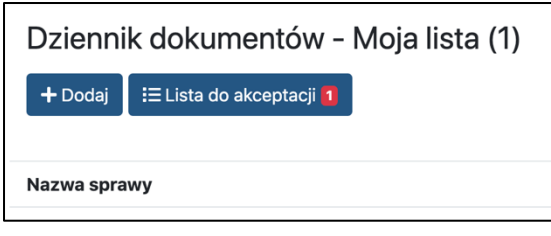

Rodzaj Inne dok Nazwa s Test Krótki or sprawa t Utworzo 2020-05 Autor Krzysztol Powiado Włączon

Informacja o konieczności podjęcia decyzji w module Dziennik dokumentów umieszczona jest w kilku miejscach:

- na kafelku modułu na ekranie głównym systemu panel2,
- na przycisku kierującym do listy spraw do akceptacji,

• na 'liście do akceptacji' obok informacji o czasie przekazania sprawy do akceptacji.

Informacja przypominająca o konieczności podjęcia decyzji w sprawach umieszczonych w Dzienniku dokumentów zostanie również przekazana drogą mailową następnego dnia po umieszczeniu sprawy (dla spraw, w których decyzja nie została jeszcze podjęta), oraz w następnych dniach roboczych.

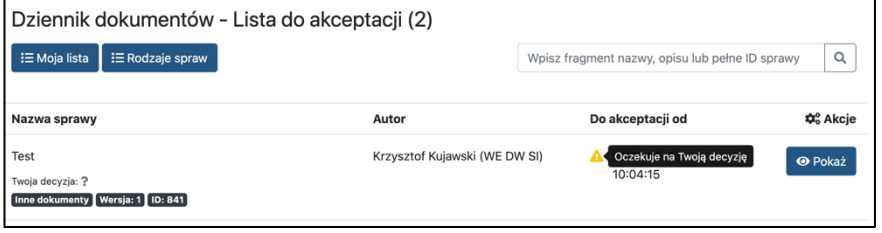

Sortowanie listy oparte jest na schemacie, w którym sprawy oczekujące na podjęcie decyzji znajdują się na górze listy, a sprawy będące na dalszym etapie - niżej.

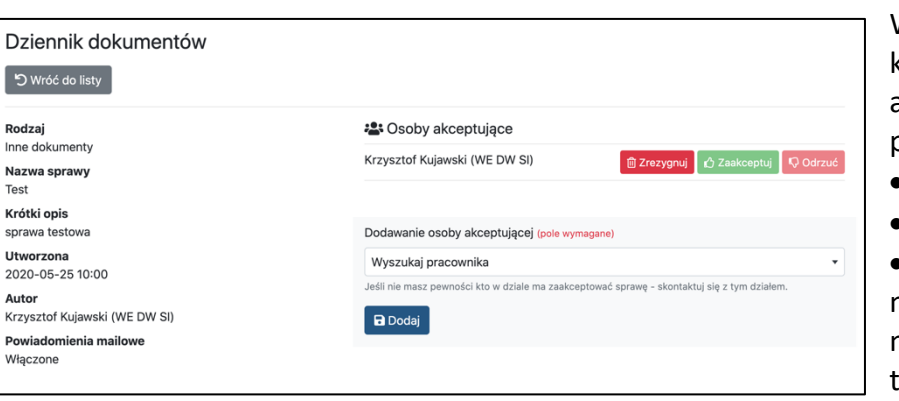

W podglądzie sprawy (dostępnym po kliknięciu 'Pokaż') w sekcji 'Osoby akceptujące' dostępne są trzy przyciski:

- Zaakceptuj (nieaktywny)
- Odrzuć (nieaktywny)

• Zrezygnuj – ten przycisk pozwala na zrezygnowanie z akceptacji sprawy, należy go zastosować, jeżeli sprawa trafiła do Ciebie przez pomyłkę.

**Uwaga!** Jeżeli sprawa trafiła do Ciebie w sytuacji, gdy powinna zająć się nią inna osoba z Twojego działu, przed kliknięciem 'Zrezygnuj' dodaj do sprawy tę właściwą osobę.

**Uwaga!** Jeżeli w liście osób akceptujących autor sprawy kogoś pominął możesz dodać tę osobę do listy.

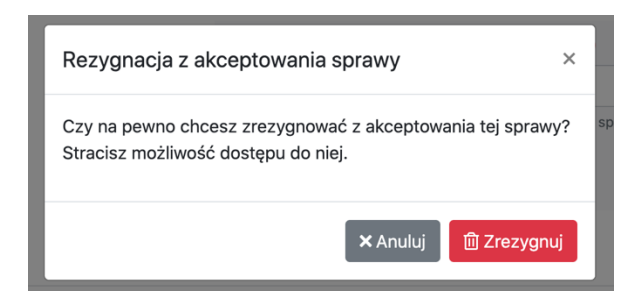

Rezygnacja z akceptacji sprawy spowoduje utratę dostępu do niej. Dlatego inną osobę akceptującą (np. w zamian za siebie) dodaj przed wybraniem tej opcji.

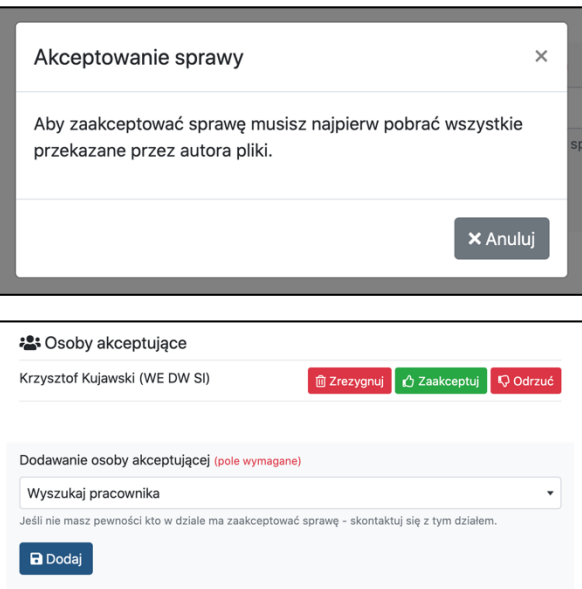

 $\times$ Akceptowanie sprawy Czy na pewno chcesz zaakceptować tę sprawę? Twoja funkcja (pole wymagane) Komentarz (pole opcionalne) Jeżeli dokumenty w formie papierowej po zatwierdzeniu ich elektronicznie maja trafić do Ciebie - przekaż autorowi te informacje w komentarzu. **X** Anuluj **△ Zaakceptuj** 

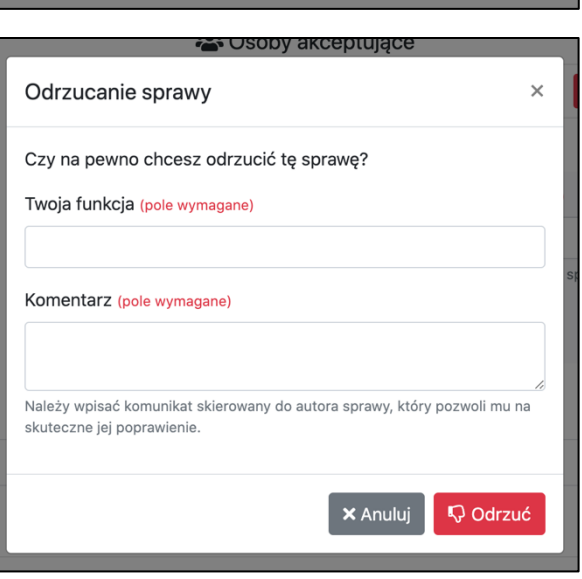

Nieaktywny przycisk akceptowania i odrzucenia sprawy oznacza, że nie pobrano jeszcze plików sprawy. Dopiero po ich pobraniu przyciski staną się aktywne.

Po pobraniu plików przyciski stają się aktywne, a obok każdego pobranego pliku pojawia się ikona informująca o tym, że został już pobrany.

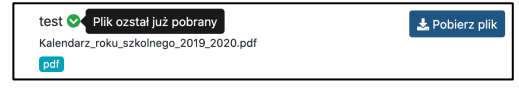

Podjęcie decyzji wymaga wpisania swojej funkcji – np. Dziekan, Kierownik Projektu lub innej, z racji której podejmowana jest przez Ciebie decyzja. System uczy się Twoich funkcji dlatego przy kolejnej sprawie będzie już podpowiadał te, które zostały wcześniej wpisane.

W przypadku akceptacji sprawy osoba, do której ostatecznie ma trafić wersja papierowa dokumentów powinna zawrzeć tę informację w komentarzu.

W przypadku odrzucania sprawy pole Komentarz jest polem wymaganym – należy wpisać tam komunikat skierowany do autora sprawy, który pozwoli mu na wprowadzenie **skutecznych** poprawek.

Jeżeli sprawa zostaje odrzucona przez jedną z osób akceptujących konieczne jest dodanie jej nowej wersji (za pomocą wspomnianego już wcześniej przycisku 'Utwórz nową wersję sprawy'), dokonanie stosownych poprawek w plikach oraz ponowne przekazanie do akceptacji. **Czynności tych dokonuje autor sprawy.**

#### Kończenie sprawy

Włączone

Po zaakceptowaniu sprawy przez wszystkie osoby akceptujące jej status na liście spraw autora zmienia się.

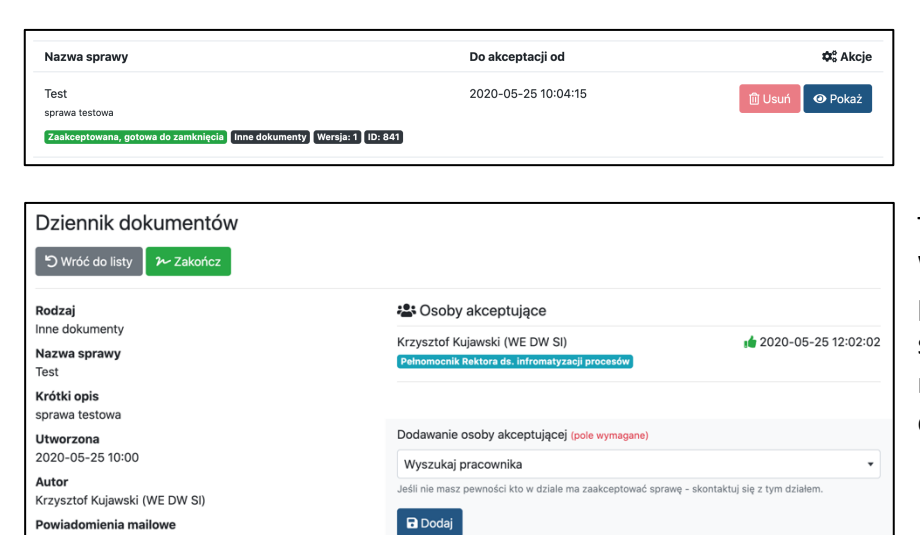

Teraz sprawę należy zakończyć. W podglądzie sprawy dostępny jest przycisk 'Zakończ' – jego kliknięcie spowoduje zamknięcie sprawy i możliwość przejścia do końcowego etapu.

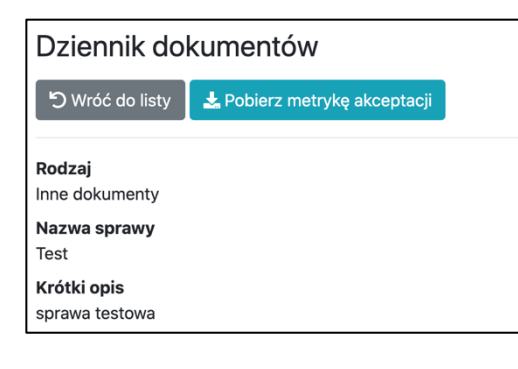

Ostatnim krokiem autora sprawy w systemie jest pobranie metryki akceptacji sprawy. Jest to dokument potwierdzający dokonanie w systemie akceptacji sprawy. Wygenerowany dokument należy dołączyć do papierowej wersji dokumentów.

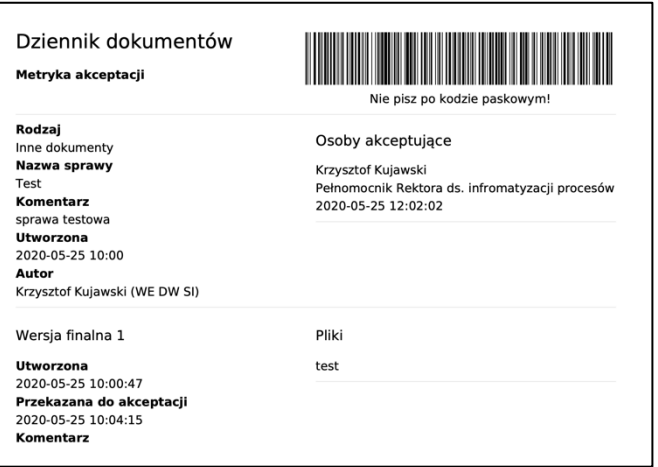

Przykładowa metryka akceptacji.

## Potwierdzanie otrzymania wersji papierowej dokumentów

Wersja papierowa dokumentów wraz z wydrukowaną metryką akceptacji sprawy należy dostarczyć do odpowiedniego adresata (który powinien zostać wskazany w komentarzach przy akceptacji).

Osoba przyjmująca dokumenty odnajduje sprawę na liście akceptacji w systemie (można użyć do tego kodu paskowego umieszczonego na metryce akceptacji skanując go do pola wyszukiwarki – w polu musi znajdować się kursor pozwalający na pisanie i musi ono być puste).

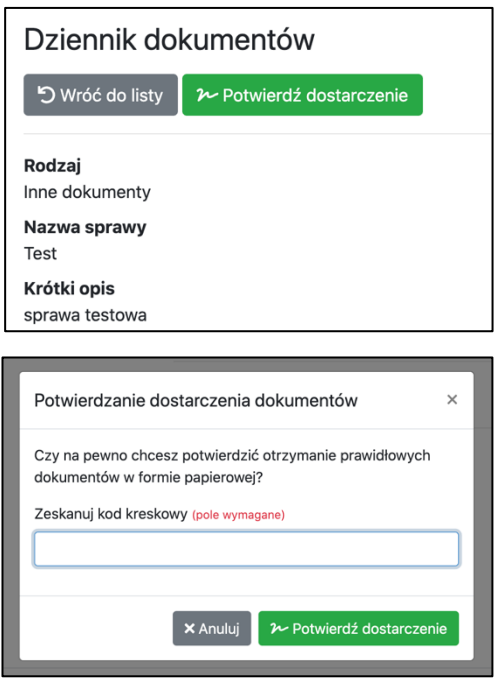

Po sprawdzeniu czy dokumenty, które zostały dostarczone zgadzają się z tymi umieszczonymi wcześniej w systemie należy użyć przycisku 'Potwierdź dostarczenie'.

W oknie, które pojawiło się po kliknięciu należy wskanować za pomocą skanera kodów paskowych kod umieszczony na dostarczonej wraz z wersją papierową dokumentów metryce akceptacji sprawy.

Po kliknięciu przycisku umieszczonego w tym oknie sprawa zostaje w systemie oznaczona odpowiednim statusem.